# How to Add Web Services in ArcGIS Pro (MD iMAP 3.0)

## Connect to ArcGIS Server

- 1. Open ArcGIS Pro. Open an existing project or create a new project.
- 2. In ArcGIS Pro, on the ribbon's **Insert** tab, click **Connections** and select **New ArcGIS Server** to create a connection to MD iMAP.

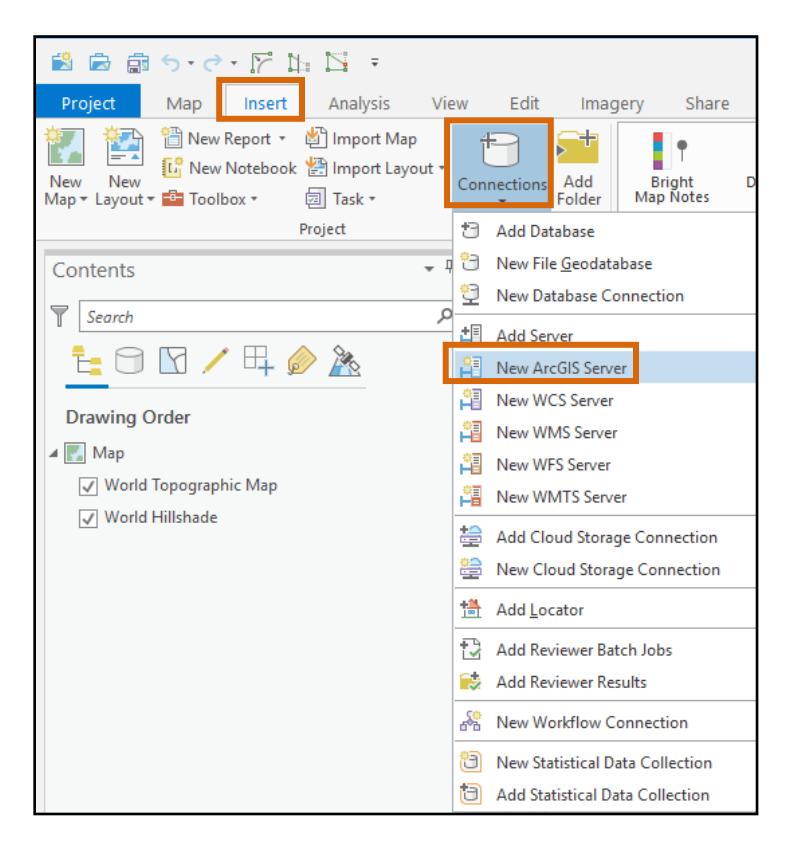

- 3. In **the Add ArcGIS Server Connection** dialog box, enter the following URL next to **Server URL**: <https://geodata.md.gov/imap/services> You do not need to enter a user name or password.
- 4. Click **OK**.

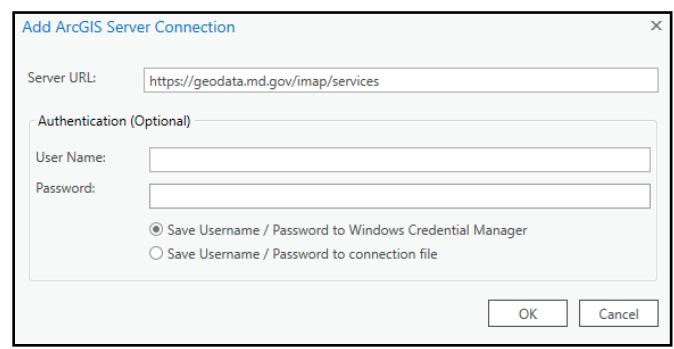

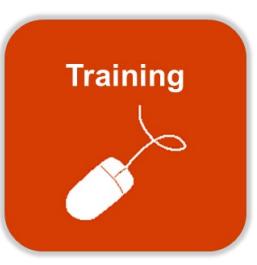

# Add Service to a Map

- 1. Once connected to the server, go to the **Catalog** pane (View > Catalog Pane) and double-click **Servers** to access the server connection. Double-click **services on geodata.md.gov.ags**. This may take a moment to load.
- 2. Navigate to and double-click the folder containing the map service of interest.

**Note**: You can expand the service to view the layers it contains.

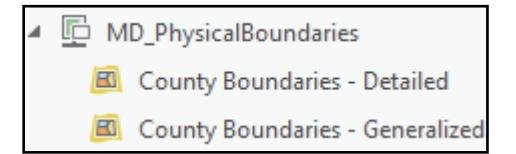

3. Right-click a layer name or the service name and select either Add to Current Map OR Add to New  $\rightarrow$  Map.

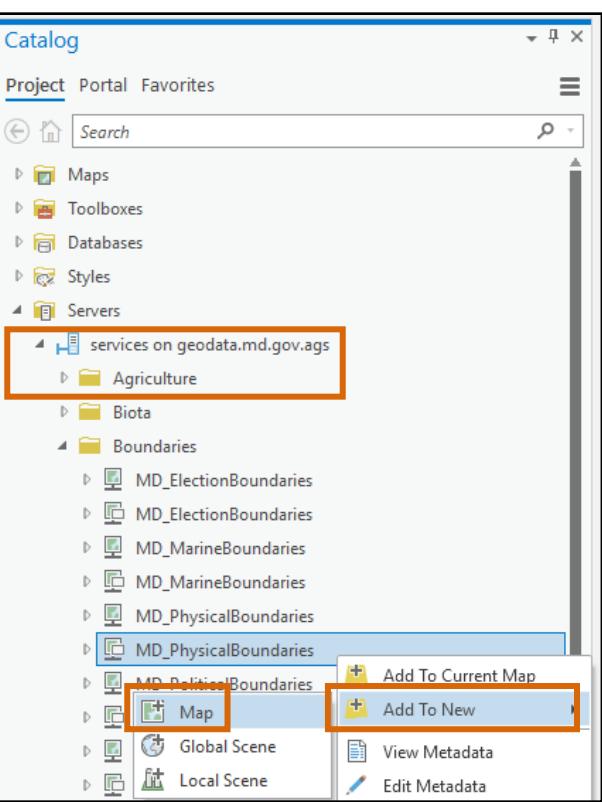

#### **Note on service types:**

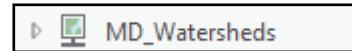

**Map service**: Use to view a GIS data layer and identify map features. Recommended for slower internet connections or data intensive layers.

G **MD** Watersheds

**Feature service**: Use to view a GIS data layer, identify map features, interact with the attribute table, and alter symbology. If enabled, users can export a local copy of the layer.

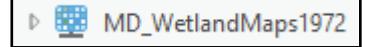

**Image service**: Use to view and manipulate raster data.

## Add High Resolution Imagery for Maryland to a Map

- 1. Once connected to the server, expand the Imagery folder.
	- a. If you're using imagery as a reference layer and have no need to manipulate the appearance, use the imagery map service for faster loading.
	- b. If you're using imagery and need to change how the image is rendered or use the raster data to create other raster datasets, use the imagery image service.

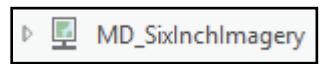

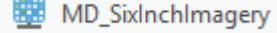

2. Right-click the service and select either **Add to Current Map** OR **Add to New**  $\rightarrow$  **Map**.

# Add Server Connection to Favorites

- 1. Right-click a server connection or folder in the Catalog pane to save your most-used connections.
- 2. Click **Add to Favorites**.
- 3. Click **OK** to the warning pop-up (if applicable).
- 4. In the Catalog pane, click the **Favorites** tab to view the new item.
- 5. Right-click the connection and select **Rename** to give the connection a new name.
- 6. Favorited items will appear in the Favorites tab of the Catalog pane each time you open a new or existing Pro project.

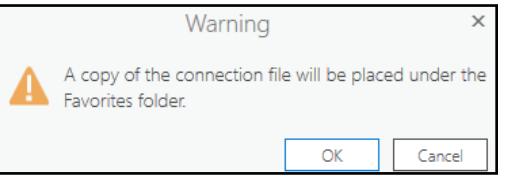

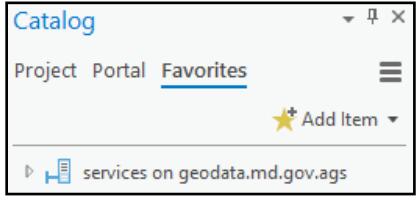